## **How to Delete an Announcement on the Maintenance Screen**

- 1. Log in as **Admin user**
- 2. On user's menu panel, go to **System Manager** folder >> **Announcements** folder >> **Maintenance**

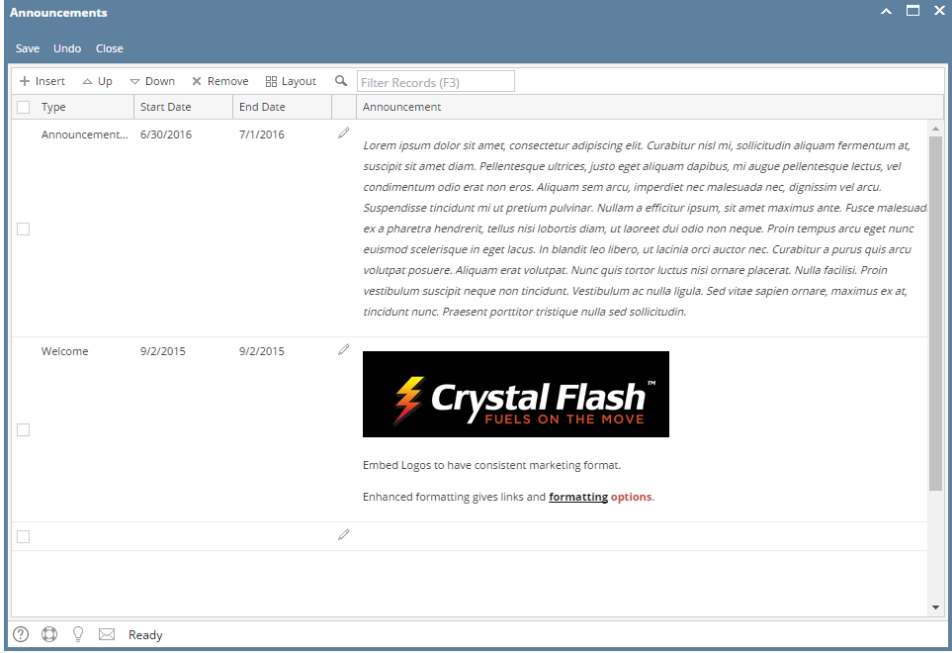

- 3. Select the row of the Announcement to be deleted
- 4. Click the **Remove** button

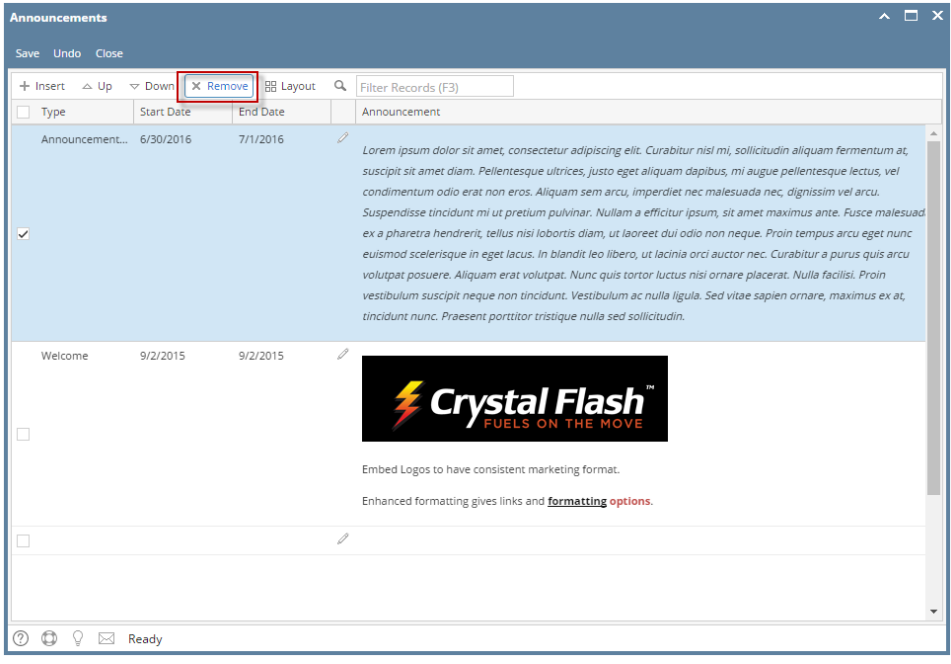

5. Click the **Yes** button on the confirmation message that follows

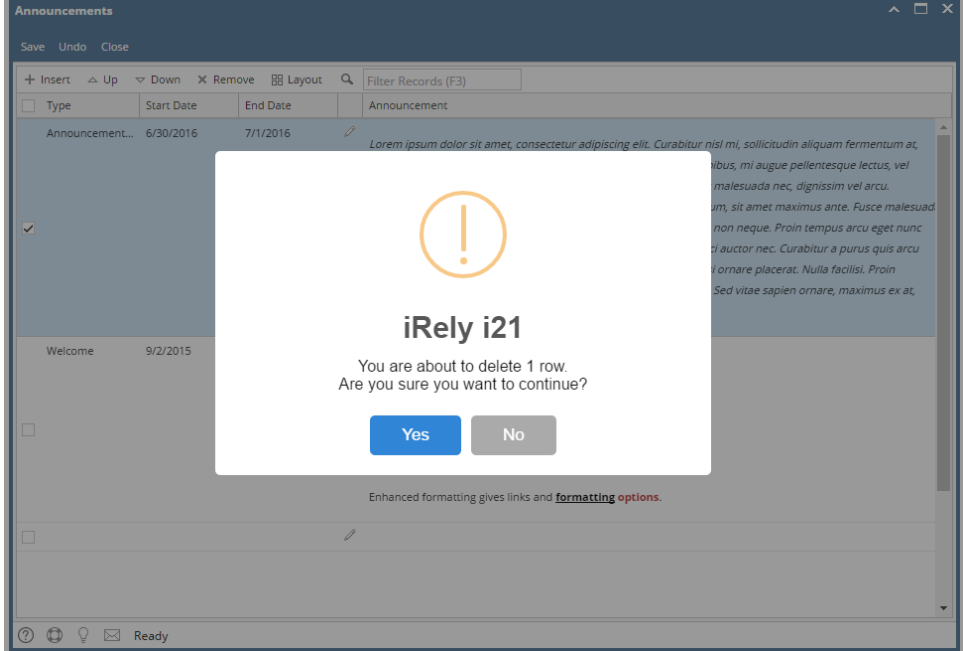

- 6. Click the **Save** button to permanently delete the Announcement
- 1. Log in as **Admin user**
- 2. On user's menu panel, go to **Common Info** folder >> **Announcements** folder >> **Maintenance**

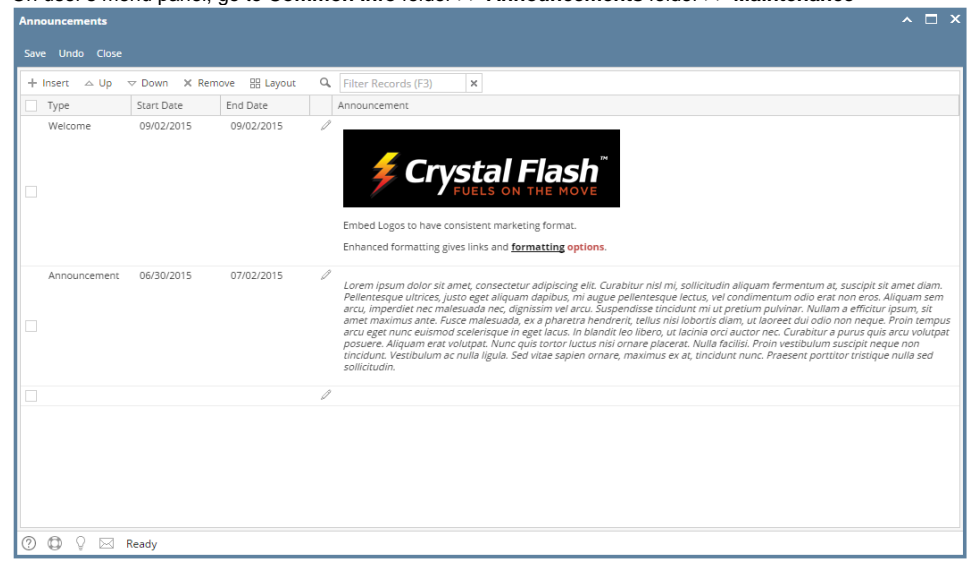

3. Select the row of the Announcement to be deleted

## 4. Click the **Remove** button

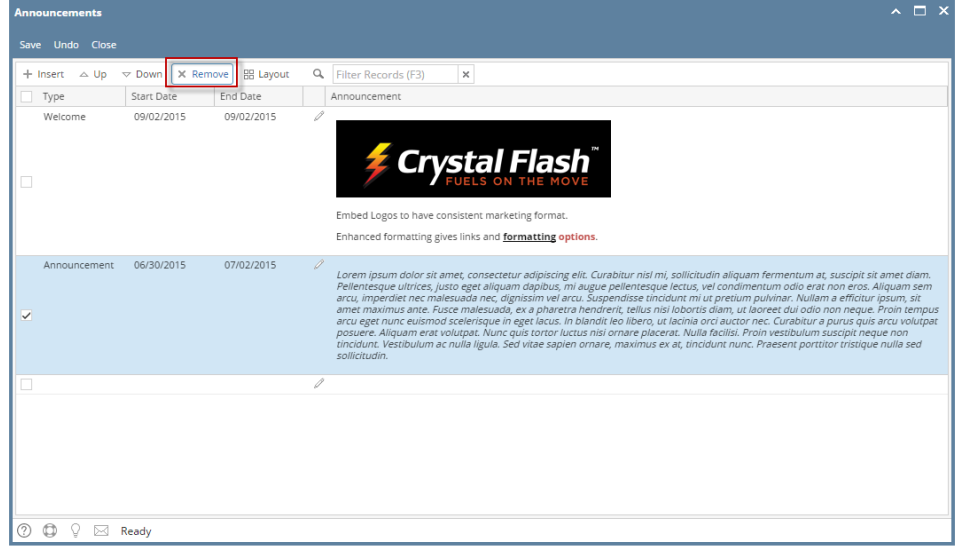

5. Click the **Yes** button on the confirmation message that follows

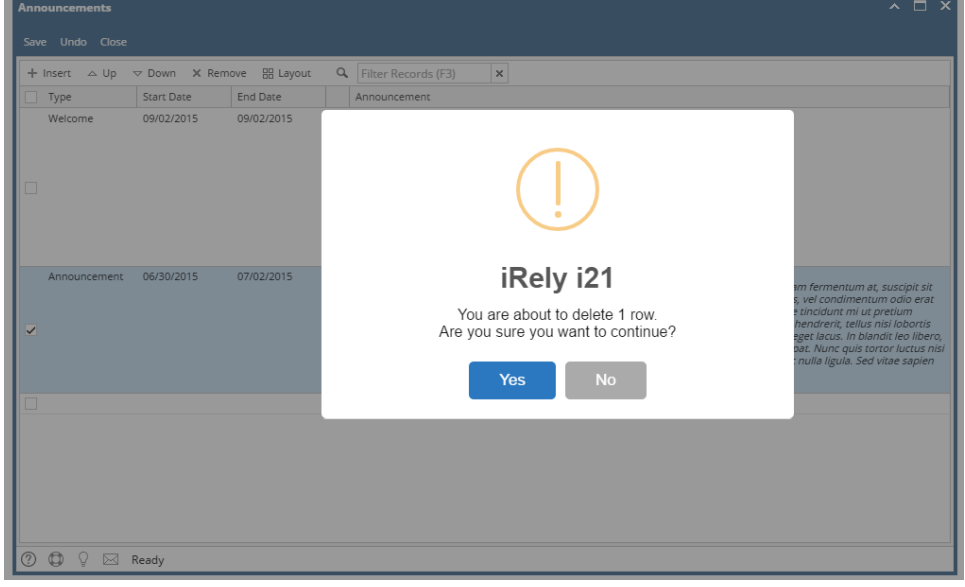

6. Click the **Save** button to permanently delete the Announcement